# **Guida rapida Guida rapida**

**Leggere attentamente il Manuale dell'utente allegato prima di utilizzare il proiettore.**

**EPSON®** 

**FMP-741** 

**AVVERTENZA**

Non guardare direttamente nell'obiettivo quando il proiettore è acceso.

## Regolazione delle dimensioni dell'immagine Manuale dell'utente "Dimensioni dello

Le dimensioni dell'immagine proiettata sono fondamentalmente determinate dalla distanza tra l'obiettivo e lo schermo.

I valori effettivi variano in base alle condizioni di proiezione e all'impostazione dello zoom. I valori devono essere utilizzati come riferimento per l'installazione del proiettore.

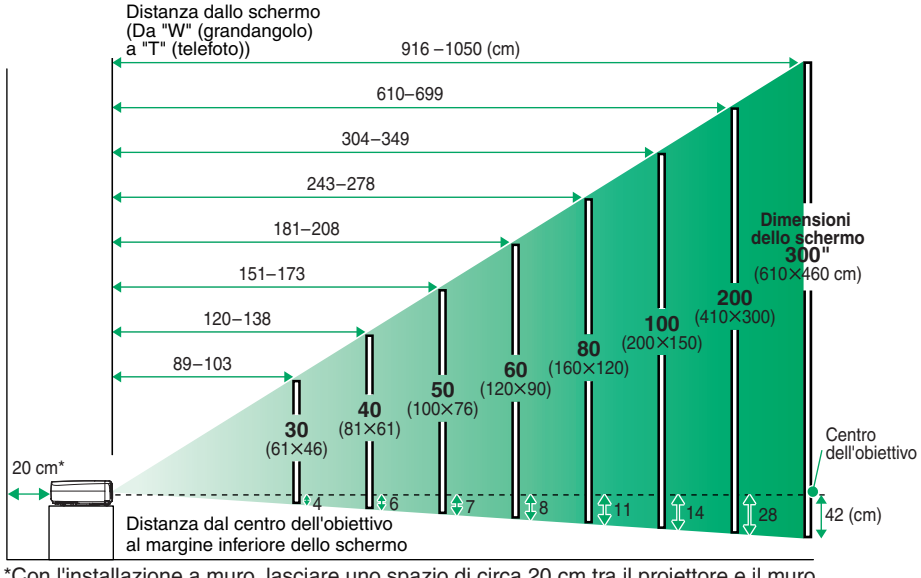

\*Con l'installazione a muro, lasciare uno spazio di circa 20 cm tra il proiettore e il muro.

## **Collegamento ad un computer** Manuale dell'utente dell'utente dell'utente dell'utente dell'utenter

Prima di collegare i cavi, disconnettere l'alimentazione del computer e del proiettore.

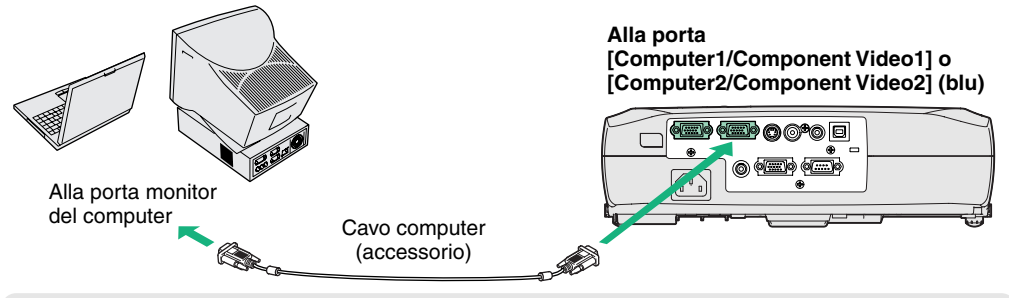

**Suggerimento**

Il cavo computer fornito col proiettore potrebbe non adattarsi ad alcuni tipi di porta monitor del computer. In questo caso, sarà necessario utilizzare un adattatore disponibile in commercio.

### **Collegamento a una sorgente video Manuale dell'utente** video"<br>
Manuale dell'utente video"<br>
Collegamento a una sorgente video"

Prima di effettuare il collegamento, spegnere sia il proiettore, sia la sorgente video.

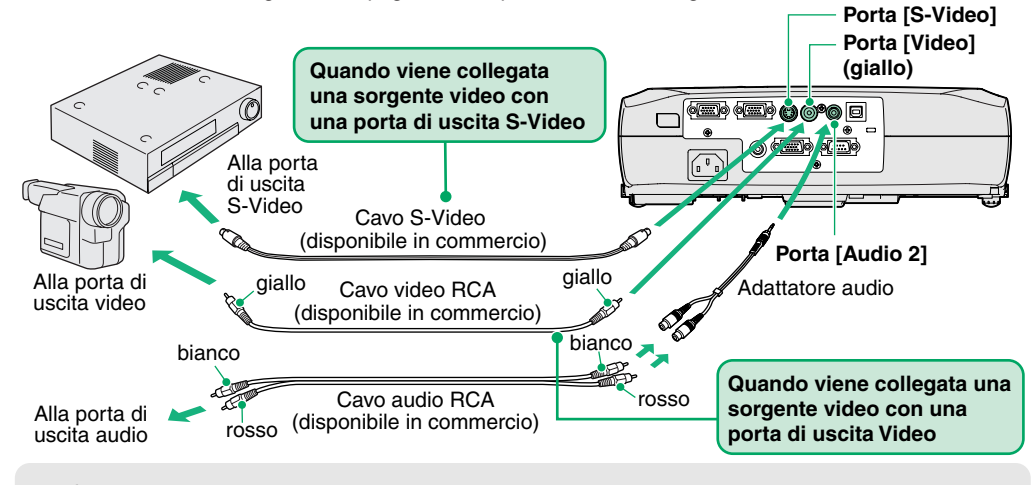

Se viene collegata una sorgente video component (come un lettore DVD), è possibile utilizzare il cavo video component opzionale per collegare la sorgente alla porta Computer/Component **Suggerimento** Video sulla parte posteriore.<br> **Suggerimento** Video sulla parte posteriore.

### **Preparazione preliminare alla proiezione Manuale dell'utente** "Accensione del proiettore"

**Inserire il cavo di alimentazione del proiettore nell'unità. 2**

**Rimuovere il copriobiettivo.**

**1**

**Inserire il cavo di alimentazione in una presa elettrica con messa a terra.** La spia Power si accende in arancione. **3**

**Accendere la sorgente di ingresso del** 

**segnale. 4**

Se si utilizza apparecchiatura video, premere [Play] per avviare la riproduzione.

**Premere (b) per accendere il proiettore. 5**

> Viene emesso un segnale acustico per indicare l'accensione del proiettore.

La spia Power lampeggia in verde e la proiezione ha inizio (riscaldamento in corso).

L'impostazione dell'opzione Protetto da password può fare si che venga visualizzata la schermata di immissione della password ogni volta che il proiettore viene acceso.

In questo caso, immettere la password. Manuale dell'utente"Prevenzione dei furti (Protetto da password)"

Spia Power **<sup>1</sup>**≪্ **3**Power **2** $\overline{(\mathsf{I})}$ **5**

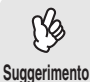

Se non viene proiettata nessuna immagine, modificare l'impostazione del segnale di ingresso.

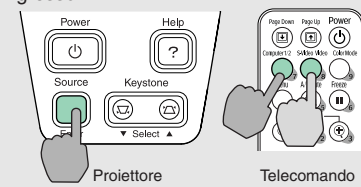

- Se il proiettore viene collegato a un computer con un monitor incorporato oppure a un computer laptop, potrebbe essere necessario modificare la destinazione di uscita utilizzando i pulsanti o i menu di impostazione.
	- Manuale dell'utente "Accensione del proiettore e proiezione delle immagini"

#### **Regolazioni**

#### **Regolazione dell'angolazione dell'immagine**

Mantenendo premuti i pulsanti di regolazione dei piedini su entrambi i lati dell'unità, sollevare la parte anteriore del proiettore. Una volta ottenuta l'angolazione desiderata, rilasciare i pulsanti di regolazione dei piedini.

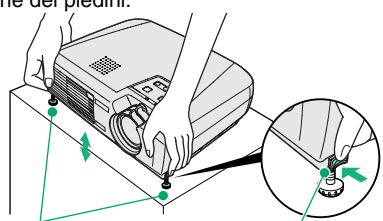

Piedini anteriori regolabili Pulsante di regolazione del piedino

Quando il proiettore viene inclinato, l'immagine ottenuta presenterà distorsione trapezoidale, tuttavia, è possibile eliminare tale distorsione utilizzando la funzione di correzione trapezoidale automatica, se l'angolo di inclinazione verticale è compreso in un intervallo di circa 15˚. Se si desiderano eseguire ulteriori regolazioni fini agli effetti della correzione trapezoidale automatica, utilizzare [Keystone] sul pannello di controllo del proiettore.

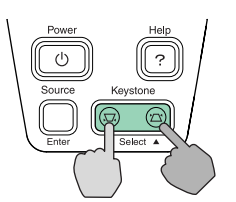

Manuale dell'utente "Regolazione dell'immagine sullo schermo"

#### **Regolazione delle dimensioni e della messa a fuoco dell'immagine**

**Regolazioni fini delle dimensioni dell'immagine**

Ruotare l'anello di zoom per regolare le dimensioni dell'immagine. Ruotare sul lato "W" per aumentare le dimensioni delle immagini e ruotare sul lato "T" per ridurre le dimensioni delle immagini.

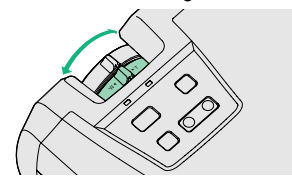

Ruotare l'anello di messa a fuoco per regolare il fuoco dell'immagine. per regolare il fuoco dell'immagine. **Suggerimento Regolazione della messa a fuoco**

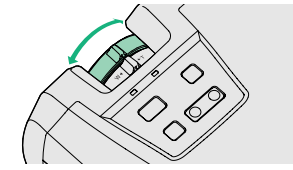

**È inoltre possibile eseguire le seguenti regolazioni.**

**Regolazione automatica (Solo quando vengono ricevuti segnali computer o video** 

**Suggerimento**

- 
- **RGB) Manuale dell'utente "Regolazione delle immagini provenienti da computer e delle immagini** Video RGB"

 Quando si proiettano immagini provenienti da sorgente computer, i segnali in ingresso vengono rilevati e regolati automaticamente in modo che vengano proiettate immagini di qualità ottimale. Se il risultato della regolazione automatica non è soddisfacente, è inoltre possibile regolare manualmente le singole impostazioni utilizzando i menu.

Altre regolazioni (C Manuale dell'utente "Uso delle opzioni dei menu di configurazione"

Premere [Menu] sul telecomando per visualizzare il menu di configurazione. È possibile utilizzare il menu di configurazione per regolare le impostazioni come luminosità, contrasto e colore.

### **Spegnimento del proiettore**

- **1Spegnere tutte le sorgenti collegate al proiettore.**
- **Premere due volte** (b) per spegnere il proiettore. La spia Power lampeggia in arancione (raffreddamento in corso/circa 20 secondi). Se viene visualizzato un messaggio che richiede di pulire o sostituire il filtro dell'aria, seguire le istruzioni indicate nel messaggio. **2**
- **Attendere che la spia Power sia accesa costantemente in arancione, quindi scollegare il cavo dell'alimentazione dalla presa elettrica. 3**

Manuale dell'utente"Spegnimento del proiettore"

#### Spia Power

کا پنج ک

Power

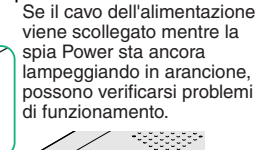

### **Funzioni utili**

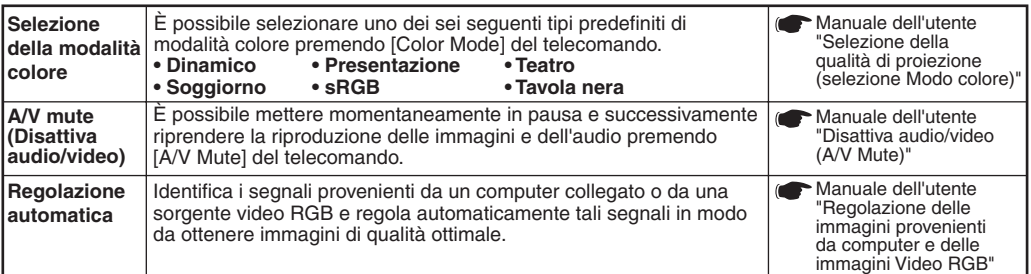

# **Risoluzione dei problemi** Manuale dell'utente ell'utente il controlle dell'utente dei problemi

#### **Uso dell'Aiuto**

- Premere **sul pannello di controllo del proiettore**. **1**
- **Selezionare la voce da visualizzare. 2**

Premere  $\lceil \blacktriangledown$  Select  $\blacktriangle$  | (oppure  $\lceil \blacktriangle \rceil$  e  $\lceil \blacktriangledown \rceil$  sul telecomando).

#### **Accettare la selezione.3**

Premere [Enter] sul telecomando o sul pannello di controllo.

#### **Viene visualizzato il sommario dell'Aiuto. 4**

Per uscire dalla schermata dell'Aiuto, premere  $\boxed{3}$  sul pannello di controllo.

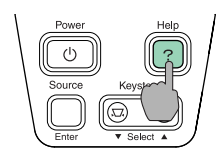

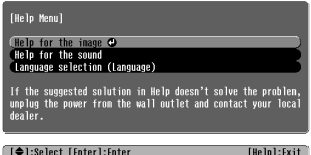

#### **Controllo delle spie**

Tali spie segnalano eventuali problemi di funzionamento del proiettore. La tabella seguente illustra il significato delle spie e come risolvere i relativi problemi segnalati. Fare riferimento a "In caso di problemi" nel Manuale dell'utente per ulteriori dettagli.

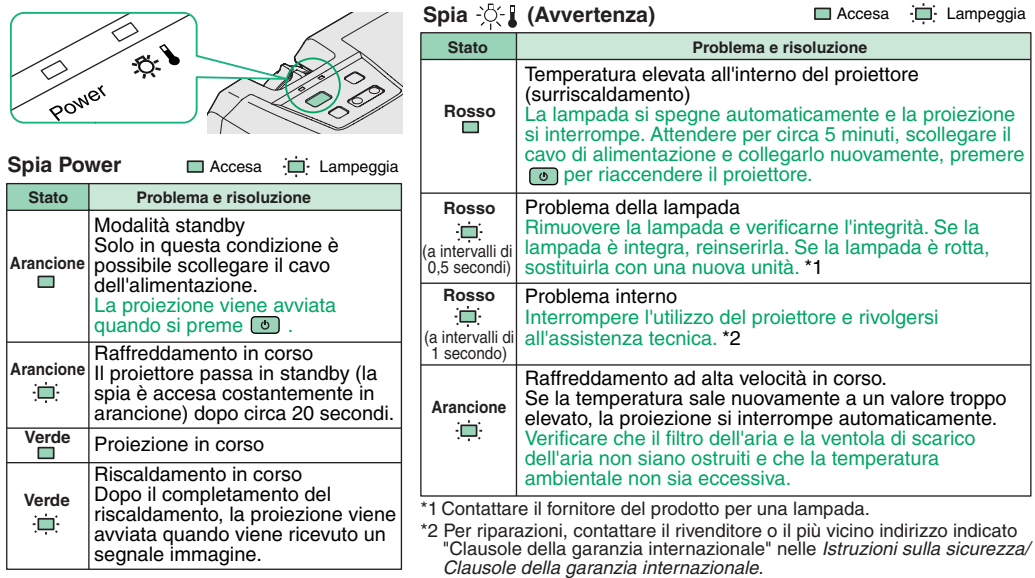

04.XX-X.XA(XXX) 405013500 Printed in China